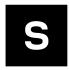

# BMD-34/38 EVK

# Evaluation kit for BMD-34 and BMD-38 series modules User guide

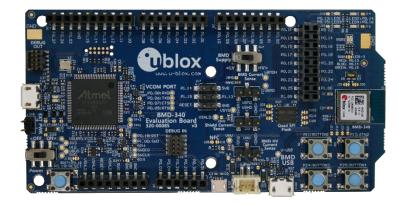

### **Abstract**

This document describes how to set up the EVK-BMD-340, EVK-BMD-341, and EVK-BMD-380 evaluation kits to evaluate BMD-34 series modules. It also describes the different options for debugging and the development capabilities included in the evaluation board.

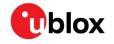

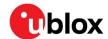

# **Document information**

| Title                  | BMD-34 / 38 EVK                                     |             |  |
|------------------------|-----------------------------------------------------|-------------|--|
| Subtitle               | Evaluation kit for BMD-34 and BMD-38 series modules |             |  |
| Document type          | User guide                                          |             |  |
| Document number        | UBX-19033356                                        |             |  |
| Revision and date      | R06                                                 | 16-Apr-2021 |  |
| Disclosure restriction | C1-Public                                           |             |  |

### This document applies to the following products:

| Product name |  |  |  |  |  |
|--------------|--|--|--|--|--|
| BMD-340-Eval |  |  |  |  |  |
| BMD-341-Eval |  |  |  |  |  |
| BMD-380-Eval |  |  |  |  |  |

u-blox or third parties may hold intellectual property rights in the products, names, logos and designs included in this document. Copying, reproduction, modification or disclosure to third parties of this document or any part thereof is only permitted with the express written permission of u-blox.

The information contained herein is provided "as is" and u-blox assumes no liability for its use. No warranty, either express or implied, is given, including but not limited to, with respect to the accuracy, correctness, reliability and fitness for a particular purpose of the information. This document may be revised by u-blox at any time without notice. For the most recent documents, visit www.u-blox.com.

Copyright © u-blox AG.

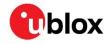

# Contents

| Docui | ment information                            | 2   |
|-------|---------------------------------------------|-----|
| Conte | ents                                        | 3   |
| 1 Pı  | roduct description                          | 4   |
| 1.1   | Key features                                | 4   |
| 1.2   | Kit includes                                | 5   |
| 1.3   | Development tools                           | 5   |
| 2 H   | ardware description                         | 6   |
| 2.1   | Power                                       | 6   |
| 2.    | 1.1 Powering the board                      | 6   |
| 2.    | 1.2 USB peripheral power                    | 7   |
| 2.2   | Reset                                       | 7   |
| 2.3   | Buttons                                     | 8   |
| 2.4   | LEDs                                        | 9   |
| 2.5   | 32 kHz crystal oscillator                   | .10 |
|       | NFC connector                               |     |
|       | Current sensing headers                     |     |
|       | External SEGGER J-Link™ debug interface     |     |
|       | QSPI                                        |     |
|       | GPIO jumpers                                |     |
|       | Header pin-out                              |     |
|       | etting up the evaluation board              |     |
|       | Set up the tool chain                       |     |
|       | Connect BMD-34 evaluation kit to a computer |     |
|       | Open an example project                     |     |
| Relat | ed documents                                | 19  |
| Revis | ion history                                 | 19  |
| Conta | 201                                         | 20  |

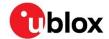

# 1 Product description

The BMD-34-EVAL kits provide stand-alone use of the BMD-340, BMD-341, or BMD-380 module featuring the Nordic nRF52840 RF System on Chip (SoC). Other modules have evaluation kits covered by other documents.

The evaluation kit provides a great starting point for almost any Bluetooth 5 low energy, Thread, or Zigbee project. All features of the BMD-340/341/380 are easily accessed from the evaluation board. A simple USB connection provides power, programming, and a virtual COM port. Four user buttons are available, as well as a USB peripheral connector, four LEDs and a reset button. All 48 GPIO are available on headers that are compatible with the Arduino® form factor. This allows easy use of any existing Arduino shields. Current sense resistors allow for measuring current into the module and into the shield.

This guide provides setup instructions for starting development and describes the hardware functionality of the BMD-34-EVAL boards. References to the BMD-34-EVAL and BMD-34 series also apply to the BMD-380-EVAL and BMD-380 module.

# 1.1 Key features

- Used for evaluation of BMD-340, BMD-341, or BMD-380 modules
- On-board programming and debug (SEGGER J-Link-OB)
- · Able to program external modules
- Virtual COM port over USB
- Full GPIO of the BMD-34 / nRF52840
- Buttons and LEDs for user interaction
- NFC antenna connector
- 32.768 kHz Crystal
- CR2032 battery holder
- USB peripheral connector
- · Power input and mode selections

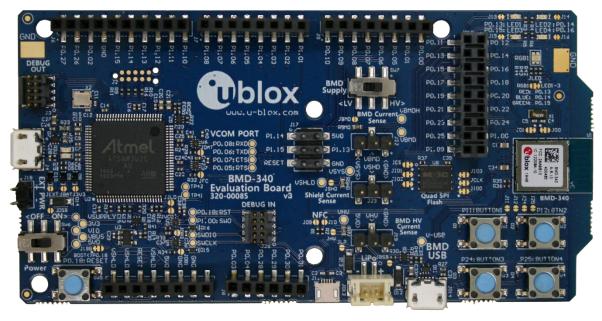

Figure 1: BMD-34 / 38 EVK evaluation board (Top view)

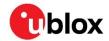

## 1.2 Kit includes

### BMD-340 and BMD-380 evaluation kits include:

- BMD-340 evaluation board
- Micro-USB cable
- NFC antenna

### BMD-341 evaluation kit includes:

- BMD-341 evaluation board
- Micro-USB cable
- NFC antenna
- 2.4 GHz antenna kit

# 1.3 Development tools

The tools listed below will aid in development with the BMD-34 series Bluetooth modules. Not all tools will be required depending on which software suite is used.

| Tool                                             | Description                                                                                                    |
|--------------------------------------------------|----------------------------------------------------------------------------------------------------|
| SEGGER Embedded Studio                           | SEGGER Embedded Studio is an easy-to-use integrated development environment with project management tools, editor and debugger supporting ARM Cortex devices. Full debug support including Real Time Terminal (RTT) output is also available. Available for Windows, macOS, and Linux. Free license for use with the Nordic nRF5 ICs and modules: http://license.segger.com/Nordic.cgi                                                                                     |
| SEGGER J-Link Software and<br>Documentation Pack | J-Link Commander (JLink.exe) is a command line-based utility that can be used for verifying proper functionality of J-Link as well as for simple analysis of the target system. It supports some simple commands, such as memory dump, halt, step, go etc. to verify the target connection. Available for Windows, macOS, and Linux.                                                                                                    |
| Nordic Semiconductor SDK                         | The nRF5 SDK is your first stop for building fully featured, reliable and secure applications with the nRF52 and nRF51 series. It offers developers a wealth of varied modules and examples right across the spectrum including numerous Bluetooth Low Energy profiles, Device Firmware Upgrade (DFU), GATT serializer and driver support for all peripherals on all nRF5 Series devices.  SDKs for Bluetooth Mesh, Thread, Zigbee and other protocols are also available. |
| Nordic Semiconductor<br>nRF Connect for Desktop  | nRF Connect is a cross-platform tool that enables testing and development with Bluetooth® low energy (previously called Bluetooth Smart). It allows easy setup of connections with other devices and uses these connections to read and write the external nodes. Available for Windows, macOS, and Linux.                                                                                                    |
| Nordic Semiconductor<br>nRF Connect for Mobile   | nRF Connect for Mobile, previously known as nRF Master Control Panel, is a powerful generic tool that allows you to scan and explore your Bluetooth low energy devices and communicate with them. nRF Connect for Mobile supports several Bluetooth SIG adopted profiles, as well as the Device Firmware Update profile (DFU) from Nordic Semiconductor or Eddystone from Google. Available for iOS and Android.                                                           |
| Nordic Semiconductor<br>Mobile Apps              | Additional mobile utilities for your application development. Available for iOS and Android.                                                                                                    |

Table 1: Useful tools

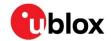

# 2 Hardware description

Design files for each of the BMD-3xx evaluation boards may be requested from the u-blox support team.

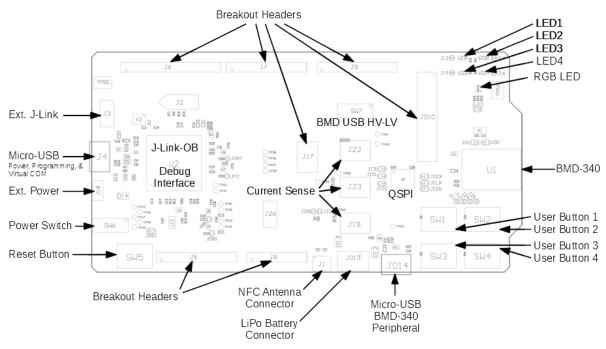

Figure 2: Assembly drawing (Top view)

### 2.1 Power

The BMD-34 evaluation board has five possible power sources as listed below:

- USB from the debug interface
- USB peripheral on the BMD-34 itself
- CR2032 coin cell battery
- 2.54 mm through-hole connector for connecting 3.3 V
- Lithium Polymer (LiPo) battery input

These power sources use protection diodes to prevent reverse voltage to any supply. This allows them to be used simultaneously. Solder jumpers are provided to allow by-passing any of the protection diodes eliminating the voltage drop across them.

⚠

Care should be taken to not damage the supplies when the protection is by-passed.

### 2.1.1 Powering the board

During typical debugging, power will be provided by VBUS on the USB debug interface to supply 5 V to the 3.3 V LDO regulator and to the shield connector. The 3.3 V LDO regulator will then power VIO, VSHLD, and VBMD.

When powering the board from the CR2032 coin cell (3VDC), the external power header, or the LiPo header, USB can be left disconnected. In this configuration, the interface IC is held in reset to conserve power.

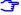

Only if the power protection diodes are left intact can the USB be safely connected at the same time as the coin cell or external power is still applied, which allows for easy programming of the module.

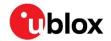

### 2.1.2 USB peripheral power

VBUS Power from the USB Peripheral interface on the BMD-34 may be used to power the BMD-34-EVAL by moving SW7 to the "HV" setting. This enables the internal high-voltage regulator (LDO or DC-DC). When in the HV setting, the power switch SW6 should be left in the OFF position, especially if any of the protection diodes are bypassed.

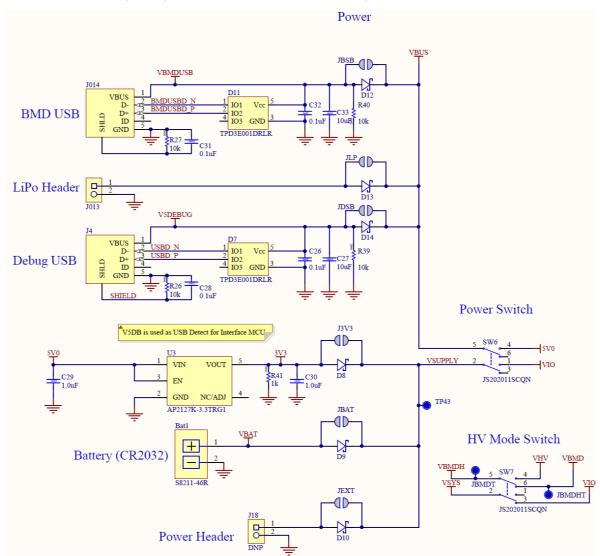

Figure 3: Schematic - Power supply

### 2.2 Reset

The BMD-34 module has a configurable hardware reset. P0.18 is assumed to be used as the reset pin for all BMD-34 and Nordic example projects, and thus the evaluation board hardware is configured to use P0.18 as a reset. The Reset button can be configured to connect to an input on the interface IC or to directly connect to P0.18.

The reset button is connected to the IC used for the J-Link interface by default. Pressing reset while the interface IC is powered will cause a momentary reset signal on the **RESET\_N** output of the interface IC, which is connected via solder jumper to P0.18 of the BMD-34 module. If the reset button is held down during EVK power on, it will cause the interface IC to enter its bootloader mode, allowing either SEGGER J-Link or mbed programmer firmware to be programmed.

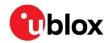

When the reset button is directly connected to P0.18, it can be used as a fifth user button or as a reset button directly connected to the BMD-34 module.

Solder jumper J18 is used to connect P0.18 of the BMD-34 module to the RESET\_N net (noted as **nRESET** in Figure 4 below). RESET\_N is connected to the interface IC and to the reset connections on the Arduino headers.

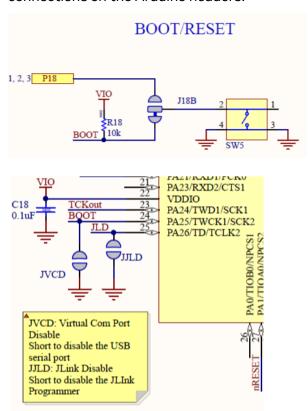

Figure 4: Schematic - Reset

### 2.3 Buttons

The evaluation board has four user buttons: Button 1, Button 2, Button 3, and Button 4. All buttons are active low; they will connect to ground when pressed. The button GPIO pins must be configured with internal pull-up resistors for proper operation when using the user buttons. The buttons and ESD protection can be completely removed from the circuit by breaking the associated jumper.

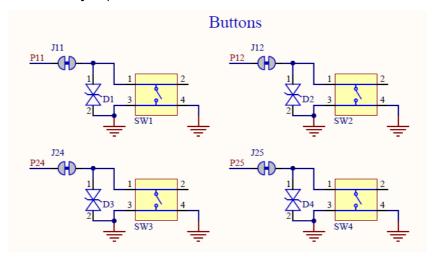

Figure 5: Schematic – user buttons

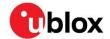

### **2.4 LEDs**

User LEDs are provided on the evaluation board - two red and two green. An RGB LED is included as well and can be enabled by changing the position of JLED. LEDs are powered by VIO and are active low. The GPIO should be enabled for high drive when sinking current for the LEDs. The LEDs can be completely removed from the circuit by breaking the associated jumper.

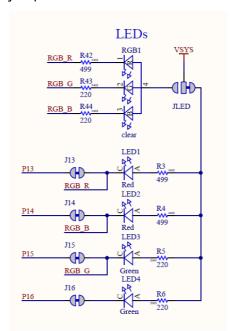

Figure 6: Schematic - User LEDs

The evaluation board allows for easy serial communication with the BMD-34 module and a connected computer. The Interface IC provides a virtual COM port USB device that connects to four GPIO pins on the module, allowing for UART communication with or without hardware flow control. The UART lines can be isolated from the Interface IC by soldering the associated jumpers.

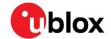

| BMD-34 Pin name | BMD-34 function | Jumper | Interface IC function |
|-----------------|-----------------|--------|-----------------------|
| P0.05           | RTS             | JFC    | CTS                   |
| P0.06           | TXD             | JDAT   | RXD                   |
| P0.07           | CTS             | JFC    | RTS                   |
| P0.08           | RXD             | JDAT   | TXD                   |

Table 2: Virtual COM port connections

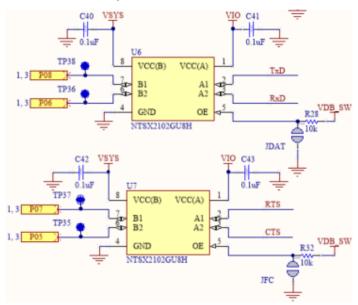

Figure 7: Interface IC UART circuit

# 2.5 32 kHz crystal oscillator

The evaluation board has a 32.768 kHz crystal oscillator connected to the BMD-34 module by default. This allows the module to use any of the three available low frequency (LF) clock sources: an internal calibrated RC oscillator, an internal synthesized clock (derived from the 32 MHz clock), or an external crystal oscillator. The external crystal oscillator is the most accurate and lowest power LF clock option. For applications without strict time keeping requirements, the internal calibrated RC oscillator is often suitable. The crystal is connected to the module through a solder select jumper, allowing either the crystal or the IO header to be connected to the module's GPIO pins.

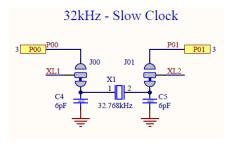

Figure 8: Schematic - 32 kHz crystal

### 2.6 NFC connector

Connection to an external NFC antenna is provided through a Molex flat-flex connector, part number 051281-0594. Capacitors "C2" and "C3" provide tuning of the NFC antenna for resonance at 15.56 MHz.

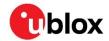

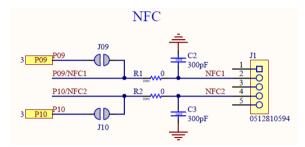

Figure 9: NFC connector

# 2.7 Current sensing headers

The evaluation board provides two current sensing headers. "JBMD" allows for power consumption measurement of the BMD-34 module and "JSHD" allows for power consumption measurement of the shields connected to the Arduino-style headers ("VSHLD" power only).

Each 3-pin 2.54 mm pitch header has two pins connected across a 1  $\Omega$  current-sense resistor powering the module or the shield, and the third pin to ground. To measure current consumption, use a multimeter or other precision voltage measurement device to measure voltage drop across pins one and two. Current can also be measured directly by removing "RBMD" / "RSHD" and using a current meter in series with the two voltage pins. The default hardware configuration does not require any modification of the current sense headers for the BMD-34-EVAL to perform properly.

Only current flowing through "VBMD" into the module is measured; current sunk through GPIO pins is not measured.

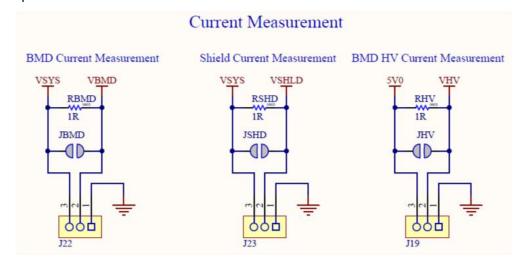

Figure 10: Current sensing header layout

# 2.8 External SEGGER J-Link™ debug interface

External target hardware can be connected to J3 for firmware programming and debug. The SEGGER debug interface is implemented as shown in Figure 11. J3 is implemented with a 2x5 10-pin header on 1.27 mm centers.

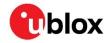

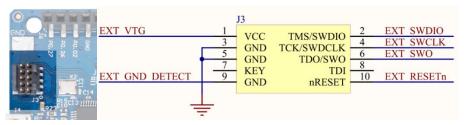

Figure 11: External J-Link debug interface

In order to enable the external J-Link connection, ensure the following are implemented on the target hardware:

- **EXT\_VTG** is used by the debug interface as an input to sense power applied to the external circuit. Only voltages of 3.0 V to 3.3 V are supported. Target hardware operating voltages outside of this range require the use of an external SEGGER J-Link Debug Probe. Connect **EXT\_VTG** to the BMD-34 series power supply (VCC) on the target hardware.
- **EXT\_GND\_DETECT** is used by the debug interface to detect the presence of an external target hardware. Connect **EXT\_GND\_DETECT** to GND on the target hardware.
- Connect GND to GND on the target hardware.
- Connect **EXT\_SWDIO** to **SWDIO** and **EXT\_SWCLK** to **SWDCLK** on the target BMD-34 module.
- (Optional) Connect EXT\_SWO and/or EXT\_RESETn on the target BMD-34 module.
- Connect external power to the target hardware, then connect the BMD-34 series evaluation board to USB.
- At this point, the debug interface will interact with the target hardware instead of the onboard BMD-34 module.

### **2.9 QSPI**

A 64 Mbit Quad SPI (MX25R6435F) flash is available on the BMD-34-EVAL. This memory can be used for execute in place (XIP) directly from the flash as well as general data storage.

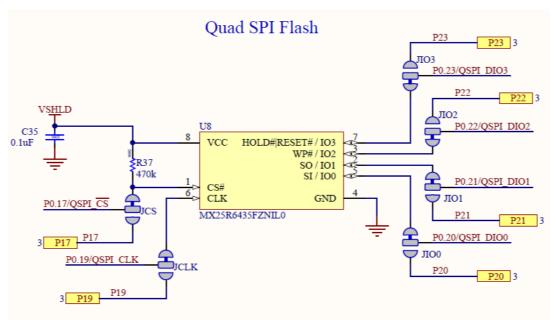

Figure 12: Quad SPI flash

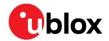

# 2.10 GPIO jumpers

Many solder bridge jumpers on the board are available to allow GPIO configuration. Most solder jumpers are used to remove on-board components from the module's GPIO nets to eliminate interference with external circuitry added on the I/O headers. All GPIOs are directly connected to the I/O Headers by default, except P0.00 & P0.01 (32 kHz crystal), P0.09 & P0.10 (NFC antenna), and P0.17 & P0.20 - P0.23 (QSPI). These are disconnected from the I/O headers as they would interfere with the default functions. The GPIO jumpers are shown on the bottom of the BMD-34 evaluation kit.

| GPIO  | Function | Jumper    | HW         |
|-------|----------|-----------|------------|
| P0.00 | XL1      | J00       | BMD PIN    |
| P0.01 | XL2      | J01       | Î          |
| P0.06 | TXD      | IDAT      | IF MCU     |
| P0.08 | RXD      | JDAT      | ↓ FN       |
| P0.05 | RTS      | JFC       | BMD PIN    |
| P0.07 | CTS      | 310       |            |
| P0.09 | NFC1     | J09<br>R1 | PIN<br>NFC |
| P0.10 | NFC2     | J10<br>R2 | BMD T      |

|               | BMD-340 |          |       |  |
|---------------|---------|----------|-------|--|
| HW            | Jumper  | Function | GPIO  |  |
| BMD           | J11     | Button 1 | P0.11 |  |
| -14,          | J12     | Button 2 | P0.12 |  |
| PIN ±         | J24     | Button 3 | P0.24 |  |
| 1             | J25     | Button 4 | P0.25 |  |
| v <u>s</u> ys | J13     | LED 1    | P0.13 |  |
| BMD **        | J14     | LED 2    | P0.14 |  |
|               | J15     | LED 3    | P0.15 |  |
| PIN           | J16     | LED 4    | P0.16 |  |

| GPIO  | FNC  | JMP  | HW    |
|-------|------|------|-------|
| P0.17 | CS   | JCS  |       |
| P0.19 | CLK  | JCLK | PIN   |
| P0.20 | DIO0 | JIO0 | вмо І |
| P0.21 | DIO1 | JIO1 |       |
| P0.22 |      |      | QSPI  |
| P0.23 | DIO3 | JIO3 | FLASH |

Figure 13: GPIO jumpers

# 2.11 Header pin-out

Headers J5 - J9 and J11 break out the IO signals from the BMD-34 module on 2.54 mm pitch headers.

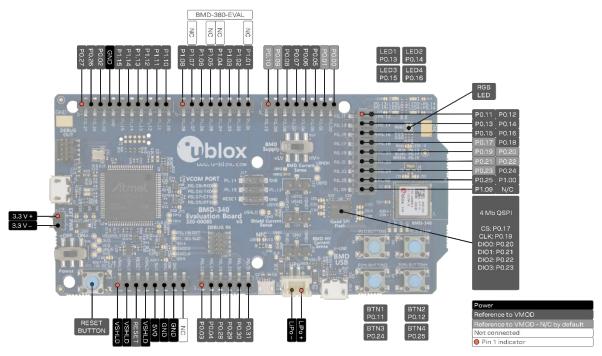

Figure 14: BMD-340 evaluation board pin-out

**^** 

The I/O pins of the BMD-34 EVK are not 5 V tolerant. Arduino Uno® style shields shall be configured to use +3.3 V DC (VSHLD) as the I/O voltage reference.

The tables below are presented in order of the headers on the BMD-34-eval boards.

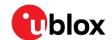

| Pin | Pin name | nRF52840 | Function            |
|-----|----------|----------|---------------------|
| 1   | VSHLD    | -        | +3.3 V Shield Power |
| 2   | VSHLD    | -        | +3.3 V Shield Power |
| 3   | RESET    | P0.18    | RESET_N/GPIO        |
| 4   | VSHLD    | -        | +3.3 V Shield Power |
| 5   | 5V0      | -        | +5.0 V USB Power    |
| 6   | GND      | -        | Ground              |
| 7   | GND      | -        | Ground              |
| 8   | -        | -        | No connection       |

### Table 3: Header J5

| Pin | Pin name | nRF52840 | Function    |
|-----|----------|----------|-------------|
| 1   | P0.27    | P0.27    | GPIO        |
| 2   | P0.26    | P0.26    | GPIO        |
| 3   | P0.02    | P0.02    | GPIO / AINO |
| 4   | GND      | -        | Ground      |
| 5   | P1.15    | P1.15    | GPIO        |
| 6   | P1.14    | P1.14    | GPIO        |
| 7   | P1.13    | P1.13    | GPIO        |
| 8   | P1.12    | P1.12    | GPIO        |
| 9   | P1.11    | P1.11    | GPIO        |
| 10  | P1.10    | P1.10    | GPIO        |

### Table 4: Header J6

| Pin | Pin name | nRF52840 | Function |  |
|-----|----------|----------|----------|--|
| 1   | P1.08    | P1.08    | GPIO     |  |
| 2   | P1.07    | P1.07    | GPIO     |  |
| 3   | P1.06    | P1.06    | GPIO     |  |
| 4   | P1.05    | P1.05    | GPIO     |  |
| 5   | P1.04    | P1.04    | GPIO     |  |
| 6   | P1.03    | P1.03    | GPIO     |  |
| 7   | P1.02    | P1.02    | GPIO     |  |
| 8   | P1.01    | P1.01    | GPIO     |  |

### Table 5: Header J7

| Pin | Pin name | nRF52840 | Function    |
|-----|----------|----------|-------------|
| 1   | P0.03    | P0.03    | GPIO / AIN1 |
| 2   | P0.04    | P0.04    | GPIO / AIN2 |
| 3   | P0.28    | P0.28    | GPIO / AIN4 |
| 4   | P0.29    | P0.29    | GPIO / AIN5 |
| 5   | P0.30    | P0.30    | GPIO / AIN6 |
| 6   | P0.31    | P0.31    | GPIO / AIN7 |

### Table 6: Header J8

| Pin | Pin name | nRF52840 | Function    |
|-----|----------|----------|-------------|
| 1   | P0.10    | P0.10    | OPEN/GPIO   |
| 2   | P0.09    | P0.09    | OPEN / GPIO |
| 3   | P0.08    | P0.08    | GPIO        |

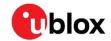

| Pin | Pin name | nRF52840 | Function      |
|-----|----------|----------|---------------|
| 4   | P0.07    | P0.07    | GPIO/TRACECLK |
| 5   | P0.06    | P0.06    | GPIO          |
| 6   | P0.05    | P0.05    | GPIO / AIN3   |
| 7   | P0.01    | P0.01    | OPEN / GPIO   |
| 8   | P0.00    | P0.00    | OPEN/GPIO     |

### Table 7: Header J9

| Pin | Pin name | nRF52840 | Function            |
|-----|----------|----------|---------------------|
| 1   | P0.11    | P0.11    | GPIO/TRACED[2]      |
| 2   | P0.12    | P0.12    | GPIO/TRACED[1]      |
| 3   | P0.13    | P0.13    | GPIO                |
| 4   | P0.14    | P0.14    | GPIO                |
| 5   | P0.15    | P0.15    | GPIO                |
| 6   | P0.16    | P0.16    | GPIO                |
| 7   | P0.17    | P0.17    | OPEN/GPIO/QSPI CS   |
| 8   | P0.18    | P0.18    | RESET_N/GPIO        |
| 9   | P0.19    | P0.19    | OPEN/GPIO/QSPI CLK  |
| 10  | P0.20    | P0.20    | OPEN/GPIO/QSPI DIO0 |
| 11  | P0.21    | P0.21    | OPEN/GPIO/QSPI DIO1 |
| 12  | P0.22    | P0.22    | OPEN/GPIO/QSPI DIO2 |
| 13  | P0.23    | P0.23    | OPEN/GPIO/QSPI DIO3 |
| 14  | P0.24    | P0.24    | GPIO                |
| 15  | P0.25    | P0.25    | GPIO                |
| 16  | P1.00    | P1.00    | GPIO/TRACED[0]/SWO  |
| 17  | P1.09    | P1.09    | OPEN/GPIO/TRACED[3] |
| 18  | -        | -        | No connection       |

### Table 8: Header J10

| Pin | Pin name | nRF52840 | Function         |
|-----|----------|----------|------------------|
| 1   | P1.14    | P1.14    | GPIO             |
| 2   | 5V0      | -        | +5.0 V USB Power |
| 3   | P1.15    | P1.15    | GPIO             |
| 4   | P1.13    | P1.13    | GPIO             |
| 5   | RESET    | P0.18    | RESET_N/GPIO     |
| 6   | GND      |          | Ground           |

Table 9: Header J11

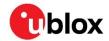

# 3 Setting up the evaluation board

This section provides information on how to set up and program the BMD-340 evaluation kit with an example application.

### 3.1 Set up the tool chain

- 1. Install SEGGER Embedded Studio and request a license.
- 2. Download the latest nRF5 SDK. Unzip it to a convenient working directory.
- Do not alter the directory trees. The examples are configured for relative path positions.
- To not use spaces in the directory path.
  - 3. Install nRF Connect for desktop and optionally one of the mobile versions. nRF Connect can be used directly with the Device Under Test (DUT) evaluation board for programming and other features.
- If using nRF Connect on a desktop, a second evaluation board or a nRF52 USB Dongle is required to make Bluetooth low energy connections with your DUT.
  - 4. Install the SEGGER J-Link Commander. If presented with a screen to select different IDEs, ensure at least the "SEGGER Embedded Studio ARM" line is selected:

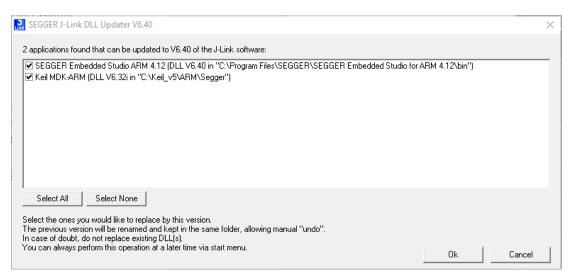

Figure 15: SEGGER J-Link commander install

- 5. You may need to add the install location to the system PATH. The default location for the J-Link commander is "C:\Program Files (x86)\SEGGER\JLink\_Vnnn" where "nnn" is the version number.
- 6. Install nRF Toolbox for your mobile device. This will be used with the example below.

# 3.2 Connect BMD-34 evaluation kit to a computer

The evaluation board is provided with an on-board SEGGER J-Link programmer/debugger.

- 1. If using the BMD-341-EVAL, connect one of the 2.4GHz antennas from the kit to the module.
- ⚠ Note that the U.FL connector is intended for limited connect / disconnect cycles.
  - 2. Connect the board to a computer using the USB cable provided.

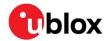

- The status LED, D5, will flash and then turn solid once the USB device is enumerated. Some flickering is normal.
  - 3. After a few seconds, the computer will recognize the evaluation board as a J-Link device and install the USB-Virtual COM Port device driver.
  - 4. Run the J-Link Commander:
    - 4.1. JLink on Windows
    - 4.2. JLinkExe on macOS and Linux
- If prompted to update the J-Link firmware, accept and perform the update.
  - 5. Type "connect" at the J-Link> prompt
  - 6. Enter the device type at the Device> prompt
    - 6.1. Type nRF52840 XXAA for the BMD-340 or BMD-341
  - 7. Enter s to select the SWD interface and accept the default for the speed.
  - 8. J-Link will respond with several items. Here is a sample output:

```
Command Prompt - jlink
                                                                                                                                                            ×
C:\Program Files (x86)\SEGGER\JLink_V640>jlink
SEGGER J-Link Commander V6.40 (Compiled Oct 26 2018 15:06:29)
DLL version V6.40, compiled Oct 26 2018 15:06:02
Connecting to J-Link via USB...O.K.
 Firmware: J-Link OB-SAM3U128-V2-NordicSemi compiled Jul 12 2018 11:44:41
Hardware version: V1.00
 S/N: 683477864
 VTref=3.300V
Type "connect" to establish a target connection, '?' for help
 J-Link>connect
Please specify device / core. <Default>: NRF52840_XXAA
Type '?' for selection dialog
 Device>NRF52840_XXAA
Please specify target interface:
J) JTAG (Default)
S) SWD
T) cJTAG
 TTF>s
Specify target interface speed [kHz]. <Default>: 4000 kHz
 Speed>
Device "NRF52840_XXAA" selected.
Connecting to target via SWD
Found SW-DP with ID 0x2BA01477
Found SW-DP with ID 0x2BA01477
Found SW-DP with ID 0x2BA01477
Scanning AP map to find all available APs
AP[2]: Stopped AP scan as end of AP map has been reached
AP[0]: AHB-AP (IDR: 0x24770011)
AP[1]: JTAG-AP (IDR: 0x202880000)
 Iterating through AP map to find AHB-AP to use
AP[0]: Core found

AP[0]: AHB-AP ROM base: 0xE00FF000

CPUID register: 0x410FC241. Implementer code: 0x41 (ARM)

Found Cortex-M4 r0p1, Little endian.

FPUnit: 6 code (BP) slots and 2 literal slots

CoreSight components:
CoreSight Components:

ROMTb1[0] @ E00FF000

ROMTb1[0][0]: E000E000, CID: B105E00D, PID: 000BB00C SCS-M7

ROMTb1[0][1]: E0001000, CID: B105E00D, PID: 003BB002 DWT

ROMTb1[0][2]: E0002000, CID: B105E00D, PID: 002BB003 FPB

ROMTb1[0][3]: E0000000, CID: B105E00D, PID: 003BB001 ITM

ROMTb1[0][4]: E0040000, CID: B105900D, PID: 000BB9A1 TPIU

ROMTb1[0][5]: E0041000, CID: B105900D, PID: 000BB925 ETM

Cortex-M4 identified.
 J-Link>
```

Figure 16: J-Link commander output

9. This confirms that the evaluation board is properly recognized.

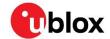

- 10. While still in the J-Link Commander session, save the pre-programmed public Bluetooth address by typing in: savebin mac addr.bin 0x10001080 8
- 11. Save the file mac addr.bin to a convenient location for future use.
- 12. Exit the J-Link session by typing exit.

At this point, the file mac\_addr.bin is saved in the current directory. The file contents contain the Bluetooth device (MAC) address in little-endian format:

```
33 22 11 C3 09 60 FF FF
```

This corresponds to the address 60:09:C3:11:22:33. The last two FF values are fillers to complete the 8-byte read.

- This binary file may be used to restore the Bluetooth address after performing an erase or recover with the J-Link command: loadbin mac address.bin 0x10001080
- The Bluetooth device address is also printed on the module label. See the module data sheet for details.

### 3.3 Open an example project

The When selecting examples from the SDK, note the following cross reference:

| u-blox evaluation board | Nordic SoC | Preferred Nordic SoftDevice | Compatible Nordic DK   |
|-------------------------|------------|-----------------------------|------------------------|
| BMD-340-EVAL            | nRF52840   | S140                        | PCA10056 / nRF52840 DK |
| BMD-341-EVAL            | nRF52840   | S140                        | PCA10056 / nRF52840 DK |
| BMD-380-EVAL            | nRF52840   | S140                        | PCA10056 / nRF52840 DK |

Table 10: u-blox evaluation with Nordic DK cross reference

For this guide, the nRF SDK v15.3.0 Heart Rate Service example for the BMD-340-EVAL will be used.

- The latest SDK version should be used whenever possible. The "nRF5\_SDK\_xx.x.x\_yyyyyyy" directory may change. The folders under usually remain the same from version to version.
  - 1. Navigate to the location of the heart rate example from the SDK, typically <unzipped\_location>\nRF5\_SDK\_15.3.0\_59ac345\examples\ble\_peripheral\ble\_app\_hrs
  - 2. Select the DK Board, SoftDevice and IDE directories. Here is the full path: <unzipped\_location>\nRF5\_SDK\_15.3.0\_59ac345\examples\ble\_peripheral\ble\_app\_hrs\pca10056\s140\ses
  - 3. Open the project file (ble\_app\_hrs\_pca10056\_s140.emProject) to start the SEGGER Embedded Studio IDE
  - 4. Build the project (<F7>)
  - 5. Once the build is successful, you can download the application code onto the module Board (Target | Download ble\_app\_hrs\_pca10056\_s140)
- The first time the board is programmed, both the SoftDevice and the application will be downloaded to the module. Once the SoftDevice is loaded, subsequent downloads will only transfer the application. If you need to change SoftDevice versions, erase the board through the IDE: (Target | Erase All)
  - 6. On a mobile device, open the nRF Toolbox application. Select the Heart Rate Monitor.
  - 7. Tap Connect. You should see the evaluation board advertising as "Nordic\_HRM".
  - 8. Select this device to see the simulated heart rate being transmitted from the BMD-34 module.

Additional training videos for SEGGER Embedded Studio can be viewed here.

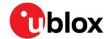

# Related documents

- [1] BMD-340 data sheet, UBX-19033353
- [2] BMD-341 data sheet, UBX-19033643
- [3] BMD-380 data sheet, UBX-19039467
- [4] Nordic nRF52840 product specification
- [5] S140 SoftDevice specification
- [6] u-blox package information guide, UBX-14001652

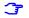

For product change notifications and regular updates of u-blox documentation, register on our website, www.u-blox.com.

# **Revision history**

| Revision | Date        | Comments                                                                                                    |
|----------|-------------|----------------------------------------------------------------------------------------------------|
| 1.0      | 01-Feb-2018 | Initial release.                                                                                                    |
| 2.0      | 05-Jun-2019 | Added new modules and changed title to BMD-34-EVAL User Guide Update Nordic SDK version.                                                                                |
| R03      | 24-Oct-2019 | Document converted from Rigado BMD-34x evaluation user guide to u-blox BMD-34 evaluation kit user guide.                                                                |
| R04      | 12-Dec-2019 | Added BMD-380 references                                                                                                    |
| R05      | 28-Jan-2021 | Updated Bluetooth device address details in section 3.2 Updated images to u-blox branding Removed type number from product list as document applies to all type numbers |
| R06      | 16-Apr-2021 | Updated Figure 14                                                                                                    |

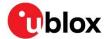

# Contact

For complete contact information, visit us at www.u-blox.com.

#### u-blox Offices

### North, Central and South America

### u-blox America, Inc.

Phone: +1 703 483 3180 E-mail: info\_us@u-blox.com

### **Regional Office West Coast:**

Phone: +1 408 573 3640 E-mail: info\_us@u-blox.com

### **Technical Support:**

Phone: +1 703 483 3185 E-mail: support@u-blox.com

### Headquarters Europe, Middle East, Africa

### u-blox AG

Phone: +41 44 722 74 44

E-mail: info@u-blox.com

Support: support@u-blox.com

### Asia, Australia, Pacific

### u-blox Singapore Pte. Ltd.

Phone: +65 6734 3811
E-mail: info\_ap@u-blox.com
Support: support\_ap@u-blox.com

### Regional Office Australia:

Phone: +61 2 8448 2016 E-mail: info\_anz@u-blox.com Support: support\_ap@u-blox.com

### Regional Office China (Beijing):

Phone: +86 10 68 133 545
E-mail: info\_cn@u-blox.com
Support: support\_cn@u-blox.com

### Regional Office China (Chongqing):

Phone: +86 23 6815 1588
E-mail: info\_cn@u-blox.com
Support: support\_cn@u-blox.com

### Regional Office China (Shanghai):

Phone: +86 21 6090 4832
E-mail: info\_cn@u-blox.com
Support: support\_cn@u-blox.com

### Regional Office China (Shenzhen):

Phone: +86 755 8627 1083
E-mail: info\_cn@u-blox.com
Support: support\_cn@u-blox.com

### Regional Office India:

Phone: +91 80 405 092 00
E-mail: info\_in@u-blox.com
Support: support\_in@u-blox.com

### Regional Office Japan (Osaka):

Phone: +81 6 6941 3660 E-mail: info\_jp@u-blox.com Support: support\_jp@u-blox.com

### Regional Office Japan (Tokyo):

Phone: +81 3 5775 3850
E-mail: info\_jp@u-blox.com
Support: support\_jp@u-blox.com

### Regional Office Korea:

Phone: +82 2 542 0861 E-mail: info\_kr@u-blox.com Support: support\_kr@u-blox.com

### Regional Office Taiwan:

Phone: +886 2 2657 1090
E-mail: info\_tw@u-blox.com
Support: support\_tw@u-blox.com

# **X-ON Electronics**

Largest Supplier of Electrical and Electronic Components

Click to view similar products for Bluetooth Development Tools - 802.15.1 category:

Click to view products by U-Blox manufacturer:

Other Similar products are found below:

DA14580PRODTLKT 1628 SP14808ST MBH7BLZ02-EF-KIT FWM7BLZ20-EB-KIT SP14801-DUT SKY66111-21EK1 SECO-RSL10-TAG-GEVB 3026 MIKROE-2471 BLE-IOT-GEVB 450-0184 EKSHCNZXZ EVAL\_PAN1026 EVAL\_PAN1720 EVAL\_PAN1740 2267 2487 2633 STEVAL-IDB005V1D STEVAL-IDB001V1 MIKROE-2545 SIPKITSLF001 2995 STEVAL-IDB007V1M 2829 DFR0267 DFR0296 BM-70-CDB STEVAL-BTDP1 ACD52832 TEL0095 RN-4871-PICTAIL DA14695-00HQDEVKT-P DA14695-00HQDEVKT-U EBSHJNZXZ EKSGJNZWY EKSHJNZXZ BMD-200-EVAL-S ACN BREAKOUT BOARD ACN SKETCH 2746 3242 3574 4062 4333 4481 4500 ABX00030